## **Anleitung zum Zwischenspeichern von Formulardaten**

**Um die ausgefüllte Gebührennote auf dem Computer abzuspeichern, gehen Sie wie folgt vor:**

### **1. Feld "Zwischenspeichern" wählen**

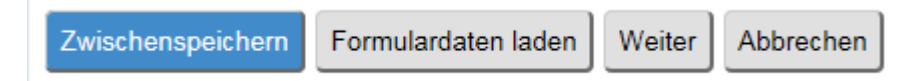

**2. Folgendes Bild öffnet sich:** 

#### Formular LMSVG-Verrechnung, § 54, Bundesgebühren **E-Government** (Schlachttier- und Fleischuntersuchung, Hygienekontrolle Niederösterreich

**Formulardaten speichern** 

Hier können Sie Ihre bisher eingegebenen Daten auf Ihrer Festplatte zur späteren Verwendung speichern. Die Daten werden standardmäßig als fsxml-Datei gespeichert und können nur vom Formular importiert und lesbar dargestellt werden. Möchten Sie Ihre gespeicherten Formulardaten (fsxml-Datei) später in ein neues Formular übertragen, öffnen Sie ein leeres Formular und verwenden Sie die Funktion "Formulardaten laden".

1. Schritt Klicken Sie auf den Link 'export.fsxml'.

2. Schritt Vergeben Sie einen Namen für die Datei.

3. Schritt Speichern Sie die Datei im gewünschten Verzeichnis.

Formulardaten: export.fsxml

Zurück

**"export.fsxml" anklicken**

### **Folgendes Feld öffnet sich im unteren Teil des Bildschirms**

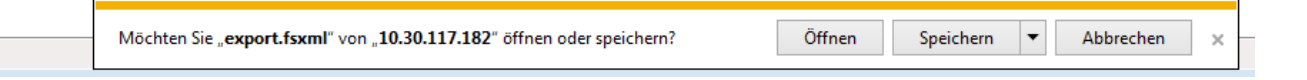

# **3. "Speichern unter" anklicken (Speicherort aussuchen, Dateityp beibehalten)**

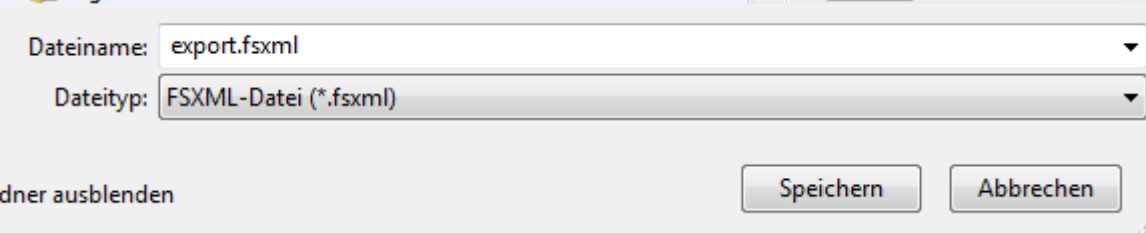

### **4. Folgendes Feld öffnet sich im unteren Teil des Bildschirms**

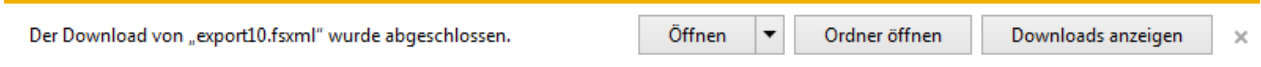

### **5. Das Zwischenspeichern ist beendet.**

Das Dokument kann geschlossen werden.(Die gespeicherte Datei kann nur aufgerufen werden, wenn die Datenbank geöffnet ist.)

# **Aufrufen von Formulardaten**

### **1. Formular im E-Government öffnen**

### **2. "Formulardaten laden" wählen**

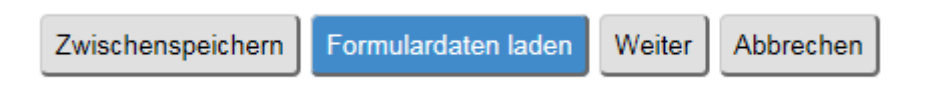

### **3. Gespeicherte Datei (Formulardaten) suchen und wählen**

- **a. durch Doppelklick oder**
- **b.** durch "auswählen" und "öffnen"

### **4. Formulardaten laden**

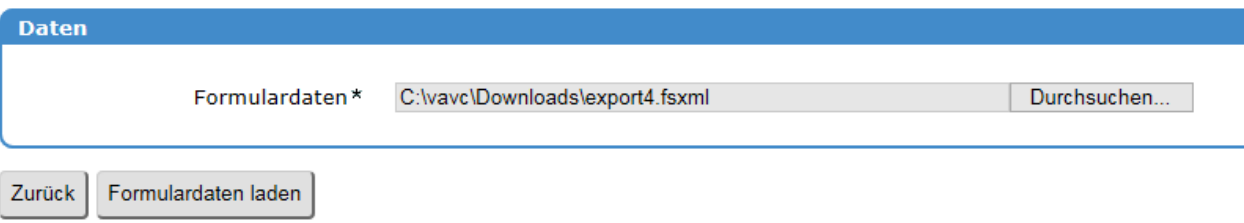

### **5. Laden der Formulardaten ist damit beendet.**